## Nationwide Express: Review Policies, Get Final Rate & Pay and Bind

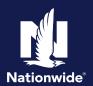

#### **Review Policies**

#### Step 1

#### Action Screen

"Review policies" contains all the selected coverages and provides options to easily make changes or see more details.

The system displays two products side by side. Keep scrolling to review each product quoted.

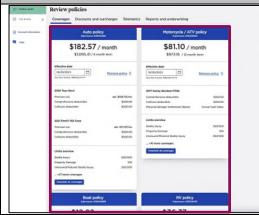

#### Step 2

#### Action Screen

This is another chance to review the policies for the discounts already applied and options for any additional discounts that may apply.

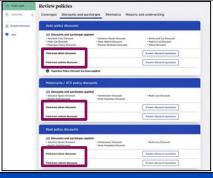

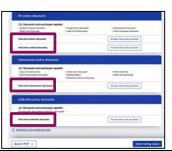

#### Step 3

#### Action Screen

Here is a view of the telematics tab on the rating page. Telematics options may vary based on state. Whatever you select will have to be confirmed.

There are messages that you may encounter when the insured is not eligible for the instant verified discount. For example, the 2020 Toyota could have had a discount had the insured had sufficient driving data (90days).

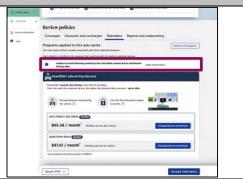

By accepting a copy of these materials: (1) lagree that I am either. (a) an employee or Contractor working for Native Methual Insurance Company or one of its affiliates or subsidiaries (Nationwide\*); or (b) an Independent Asies Agent who has a contract and valid appointment with Nationwide; or (a) an emplowee of or an independent contractor retained by an Independent Adulster.

<sup>2)</sup> Lacree that the information contained in this training presentation is confidential and proprietary to Nationwide and may not be disclosed or provided to third parties without Nationwide's prior written conservation.

<sup>(3)</sup> acknowledge that: (i) certain information contained in this training presentation may be applicable to licensed individuals only and access to this information should not be construed as permission to perform any functions that would require a license; and (ii) I am responsible for acting in accordance with all applicable baws and regulations.

<sup>(4)</sup> I agree that I will return or destroy any material provided to me during this training, including any copies of such training material, when or if any of the following circumstances apply: (a) my Independent Sales Agent agreement with Nationwide is cancelled or I no longer hold any appointments with Nationwide, (b) my employment with or contract with a Nationwide Independent Adjuster is terminated; (c) my Independent Adjuster is terminated; (d) my employment with or contract with a Nationwide Independent Adjuster is terminated; or (e) my employment or contract with Nationwide is terminated; (d) my employment with or contract with a Nationwide Independent Adjuster is terminated; or (e) my employment or contract with Nationwide is cancelled or I no longer hold any appointments with

#### **Review Policies (con'td)**

#### Step 4

#### **Action** Screen

You will need to review and accept the telematics program enrollment. Advise the prospect of any requirements of them. When finished, select the "Continue" button.

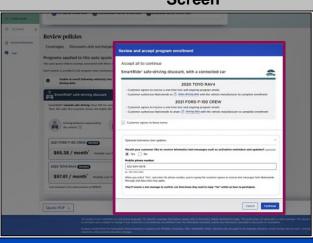

## Step 5

#### Action Screen

The last tab in the "Review policies" section is "Reports and underwriting". Current carrier is ordered automatically, and Loss History and MVR are ordered at Finalize Quote by selecting Get Final Rate

Remember, if the prospect wants to think about it before you proceed, you can print the quote from the top right corner in the Package tile or the "Quote PDF" button at the bottom left corner of the screen.

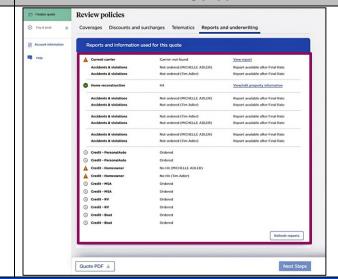

Screen

## Step 6

# Action When your customer accepts the quote, select the "Get final rate" button.

## **Final Rate** Step 1 **Action** Screen Once the reports are run, you have a "Final rate", as indicated by the green button on the Tim's quote \$372.26 \$3,615.66 upper right-hand side of the screen. Motorcycle / ATV \$85.62 / mo Boat RV You're now ready to select the "Pay & Bind" Umbrella button. Review policies Pay & Bind →

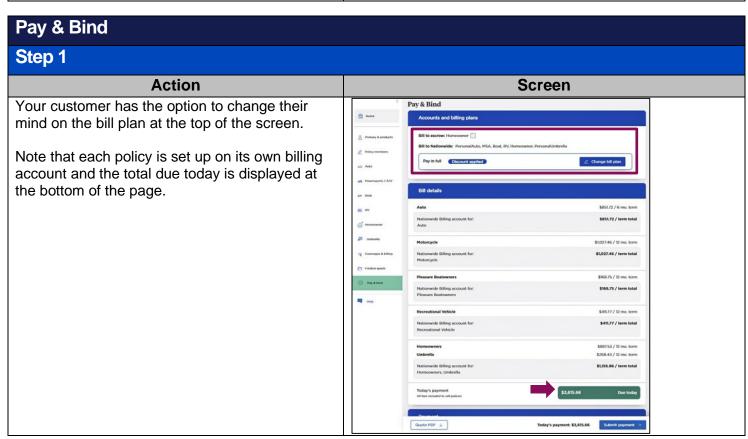

#### Pay & Bind (cont'd) Step 2 **Action** Screen Because everything is done electronically, bank account and bankcard are the only options for down payment. You can save that information for future automatic payments. Routing number ent and future automatic full payments upon nce Fraud Warning: Read the following statement to the cust V Submit Payment Disclaimer: Share with the customer Quote PDF 👱 Today's payment: \$3,615.66 Submit payment → Step 3 **Action** Screen The screen displays what a "Card" payment type looks like. The disclaimers, "Insurance Select payment type Fraud Warning" and "Submit Payment," need to Bank account Card be shared with the customer by reading the statements displayed. Billing address 2106 HOOPS DR TOLEDO, OH, 43611 Once you share the disclaimers with your customer, select the "Submit payment" button. 06/23 Nationwide Express will issue all the products We will use today's payment information for today's full payment and future automatic full payments upon renewal. Name on account together whether they have the same or different effective dates. "Any person who knowingly and with intent to defraud any insurance company or other person files an application for insurance containing any materially false information or conceals, for the purpose of misleading, information concerning any fact material thereto commits a fraudulent insurance act, which is a crime." ^ Please read to the customer, before you click "Submit Payment": "I want to advise you, **Tim Adler**, that your verbal authorization obtained today, **5/10/2023**, will be used to originate a onetime Electronic Fund Transfer in the amount **1433.24** to your card ending in **5454**. This amount will be deducted from your card on or after 5/10/2023. Your verbal authorization also authorizes your bank to accept and post this payment to your account." same account in an amount permitted by their state department of insurance. If this fee is unpaid, their policy may be cancelled. In that event, Nationwide will send them a separate notice of cancellation in accordance with applicable Advise that this authorization allows Nationwide to initiate additional debits and/or credits to their card for corrections, as necessary. If the account is a joint account, advise the customer that their authorization con authorization of all account owners, whether they're a current owner of this account or they're added after the date

Today's payment: \$3,615.66

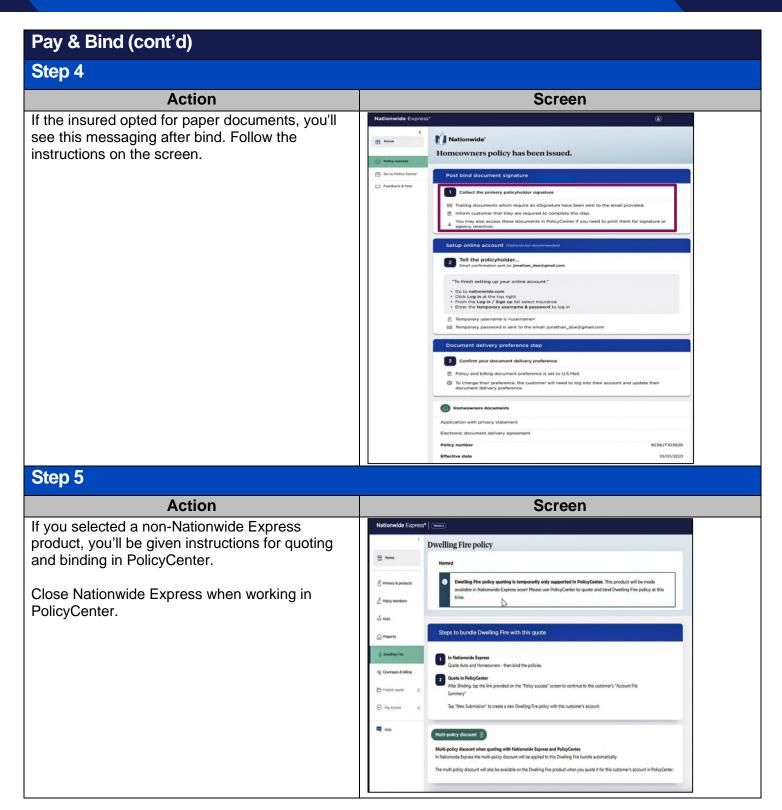